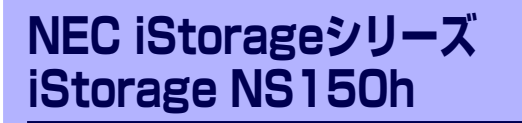

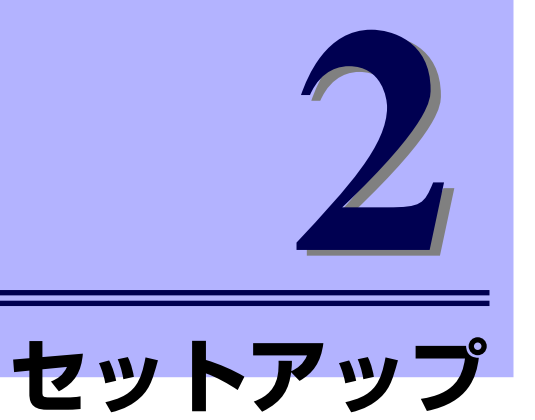

本装置お使いになれるまでの手順について説明します。

#### 「設置と接続」(22ページ)

本体の設置にふさわしい場所や背面のコネクタへの接続について説明していま す。

「システムのセットアップ」(37ページ)

本製品を使用するための初期設定の方法や、オプションソフトウェアについて 説明します。

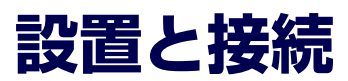

本体の設置と接続について説明します。

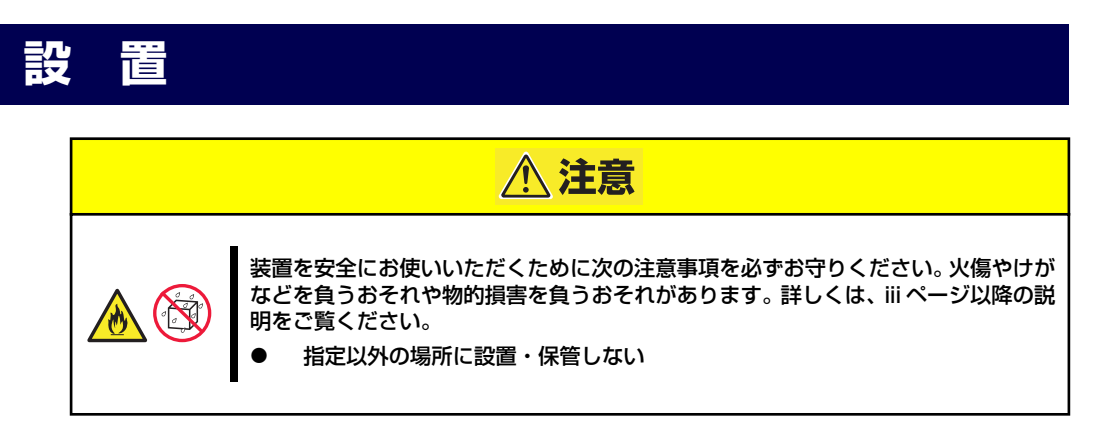

### 卓上への設置

設置にふさわしい場所は次のとおりです。

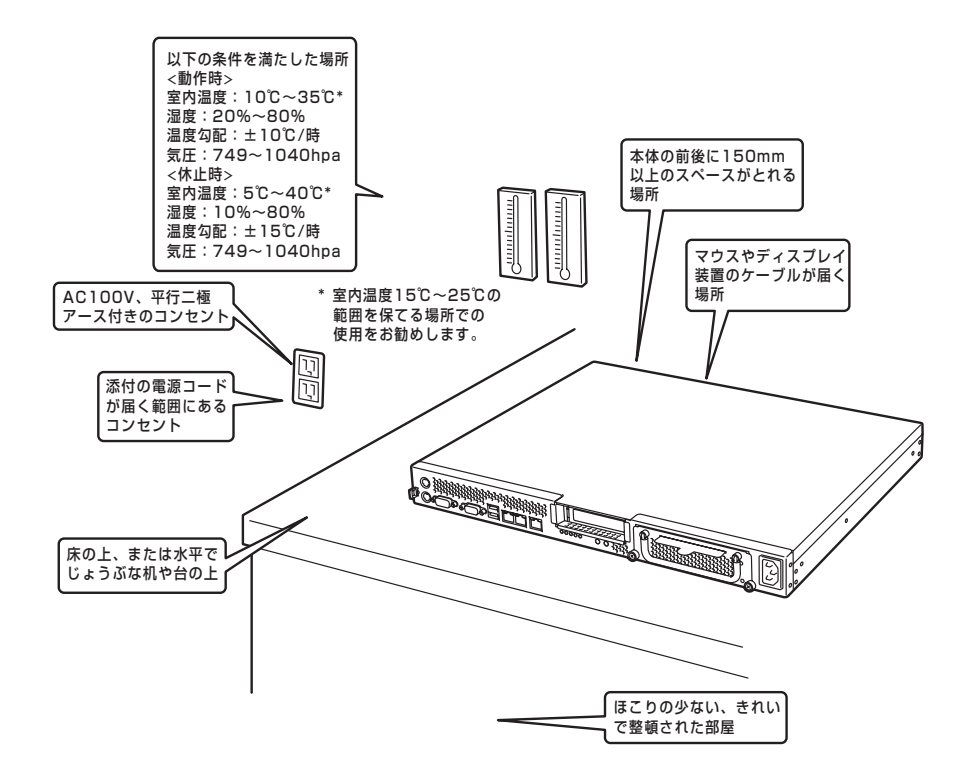

次に示す条件に当てはまるような場所には、設置しないでください。これらの場所に本体を 設置すると、誤動作の原因となります。

- ⓦ 温度変化の激しい場所(暖房器、エアコン、冷蔵庫などの近く)。
- ⓦ 強い振動の発生する場所。
- 腐食性ガスの発生する場所(大気中に硫黄の蒸気が発生する環境下など)、薬品類の近 くや薬品類がかかるおそれのある場所。
- ⓦ 帯電防止加工が施されていないじゅうたんを敷いた場所。
- ⓦ 物の落下が考えられる場所。
- ⓦ 電源コードまたはインタフェースケーブルを足で踏んだり、引っ掛けたりするおそれの ある場所。
- 強い磁界を発生させるもの(テレビ、ラジオ、放送/通信用アンテナ、送電線、電磁ク レーンなど)の近く(やむを得ない場合は、保守サービス会社に連絡してシールド工事 などを行ってください)。
- 本体の電源コードを他の接地線(特に大電力を消費する装置など)と共用しているコン セントに接続しなければならない場所。
- ⓦ 電源ノイズ(商用電源をリレーなどでON/OFFする場合の接点スパークなど)を発生す る装置の近くには設置しないでください。(電源ノイズを発生する装置の近くに設置す るときは電源配線の分離やノイズフィルタの取り付けなどを保守サービス会社に連絡し て行ってください。)

卓上に置く場合は、本体底面に添付のゴム足を貼り付けてください。 設置場所が決まったら、本体の底面をしっかりと持って、設置場所にゆっくりと静かに置い てください。本体は3台まで積み重ねて置くことができます。

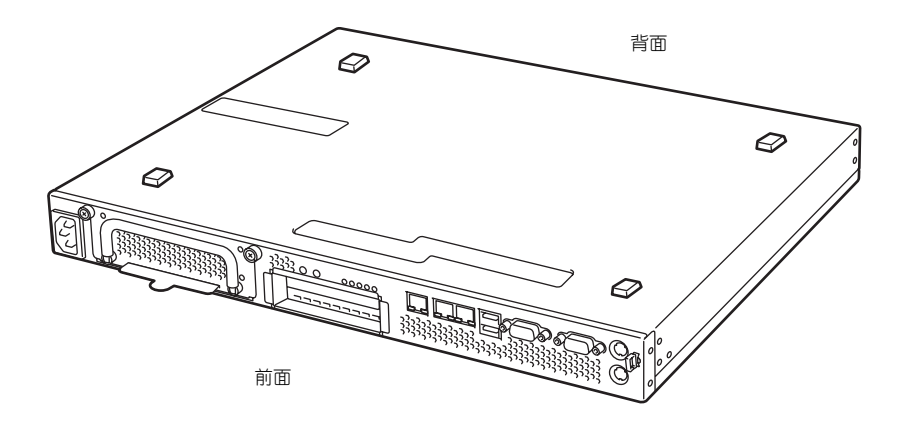

### ラックへの設置

本装置はEIA規格に適合したラックに取り付けて使用します。

ラックの設置については、ラックに添付の説明書を参照するか、保守サービス会社にお問い合 わせください。

ラックの設置作業は保守サービス会社に依頼することもできます。

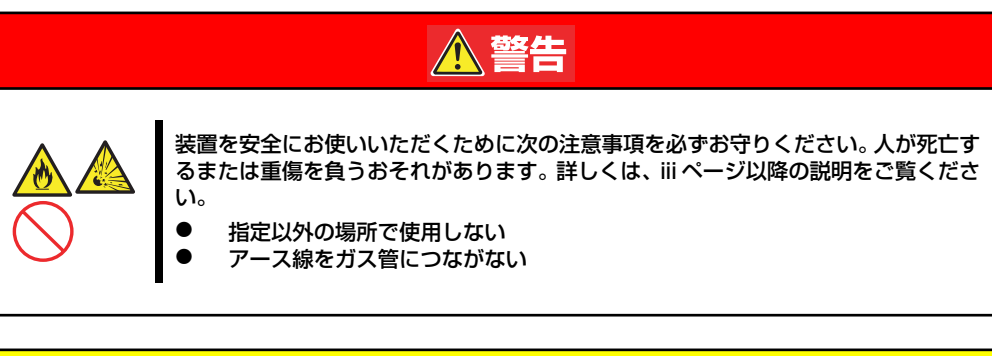

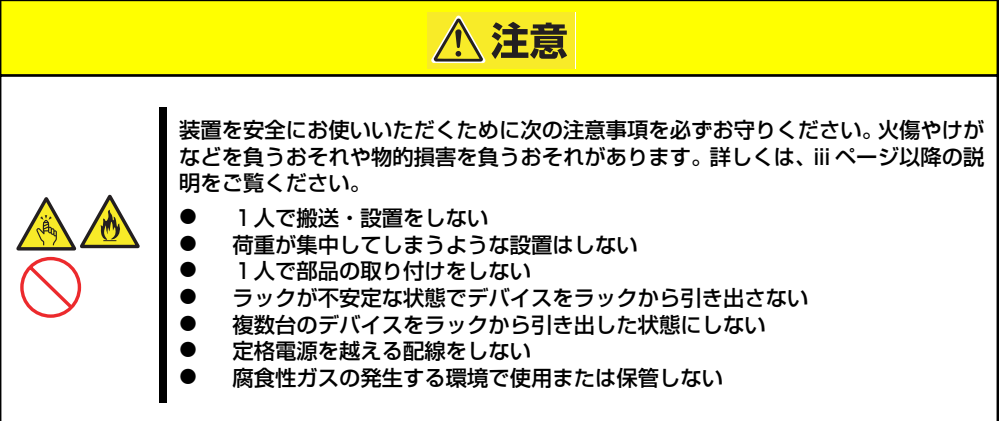

次の条件に当てはまるような場所には、設置しないでください。これらの場所にラックを設置 したり、ラックに本装置を搭載したりすると、誤動作の原因となります。

- 装置をラックから完全に引き出せないような狭い場所。
- ⓦ ラックや搭載する装置の総重量に耐えられない場所。
- スタビライザが設置できない場所や耐震工事を施さないと設置できない場所。
- 床におうとつや傾斜がある場所。
- ⓦ 温度変化の激しい場所(暖房機、エアコン、冷蔵庫などの近く)。
- ⓦ 強い振動の発生する場所。
- 腐食性ガス(塩化ナトリウムや二酸化硫黄、硫化水素、二酸化窒素、塩素、アンモニ ア、オゾンなど)の発生する場所やほこり中に腐食を促進する成分(硫黄など)や導電 性の金属などが含まれている場所、薬品類の近くや薬品類がかかるおそれのある場所 (万一、ご使用の環境でこのような疑いがある場合は、お買い求めの販売店または保守 サービス会社へご相談ください)。
- ⓦ 帯電防止加工が施されていないじゅうたんを敷いた場所。
- ⓦ 物の落下が考えられる場所。
- 強い磁界を発生させるもの(テレビ、ラジオ、放送/通信用アンテナ、送電線、電磁ク レーンなど)の近く(やむを得ない場合は、保守サービス会社に連絡してシールド工事 などを行ってください)。
- ⓦ 本装置の電源コードを他の接地線(特に大電力を消費する装置など)と共有しているコ ンセントに接続しなければならない場所。
- ⓦ 電源ノイズ(商用電源をリレーなどでON/OFFする場合の接点スパークなど)を発生す る装置の近く(電源ノイズを発生する装置の近くに設置するときは電源配線の分離やノ イズフィルタの取り付けなどを保守サービス会社に連絡して行ってください)。

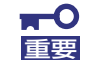

#### ラック内部の温度上昇とエアフローについて

複数台の装置を搭載したり、ラックの内部の通気が不十分だったりすると、 ラック内部の温度が各装置から発する熱によって上昇し、本装置の動作保証温 度(10℃~35℃)を超え、誤動作をしてしまうおそれがあります。運用中に ラック内部の温度が保証範囲を超えないようラック内部、および室内のエアフ ローについて十分な検討と対策をしてください。 本装置では、前面から吸気し、背面へ排気します。

# **ラックへの取り付け/ラックからの取り外し**

本装置をラックに取り付けます(取り外し手順についても説明しています)。

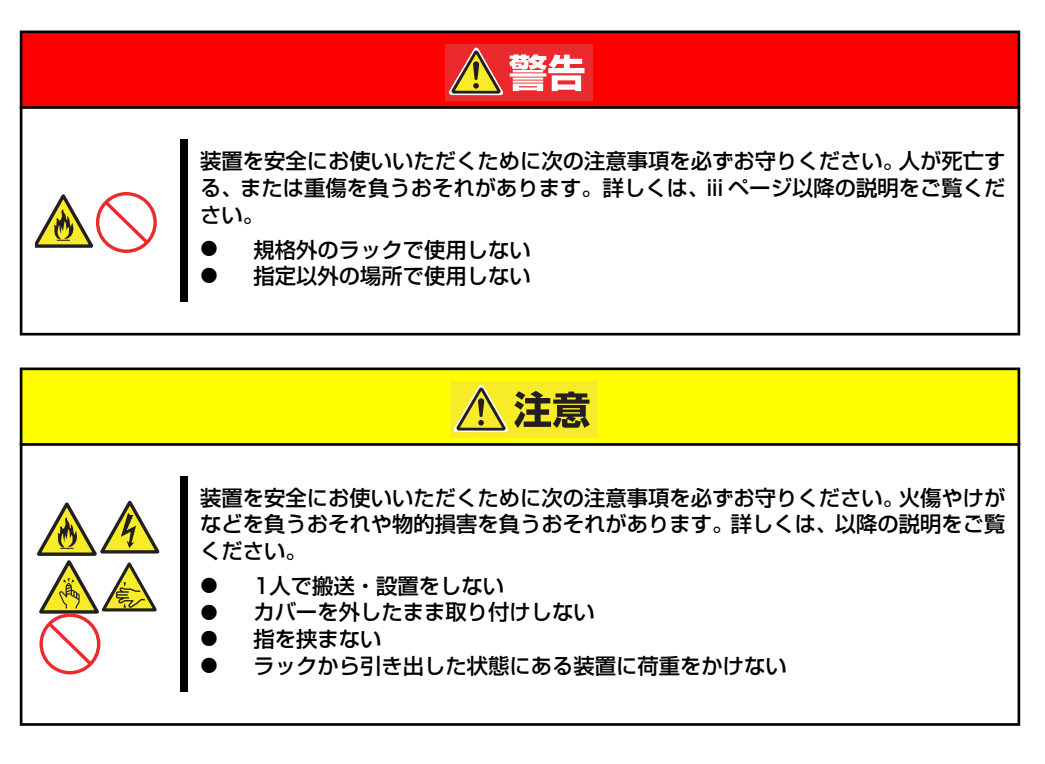

### 取り付け部品の確認

13Uオフィスラック (N8140-100)への取り付けには、N8140-102 オフィスラック用ブラ ケット、およびオフィスラックに添付されているコアナット一式が必要になります。

### 必要な工具

ラックへ取り付けるために必要な工具はプラスドライバとマイナスドライバです。

### 取り付け手順

本装置は13Uオフィスラック(N8140-100)に取り付けることができます。次の手順でラック へ取り付けます。

● コアナットの取り付け

装置に添付のコアナットをラックに取り付けます。

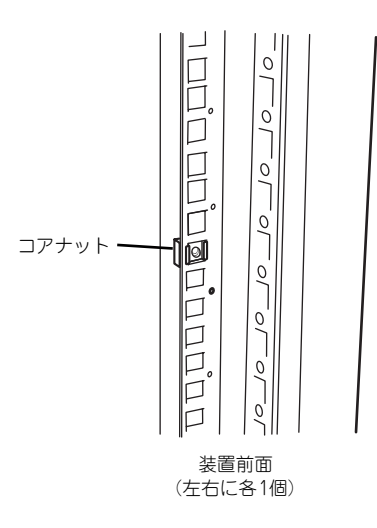

コアナットはラックの内側から取り付 けます。一方のツメを引っかけてから マイナスドライバなどを使ってもう一 方のツメをラックのフレームに引っか けます。

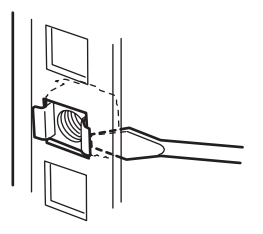

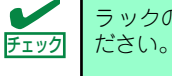

ラックの左右に取り付けたコアナットの高さが同じであることを確認してく

#### ● マウントイヤーの取り付け

装置の側面にマウントイヤー(左)およびマウントイヤー(右)をネジ2本で取り付けます。

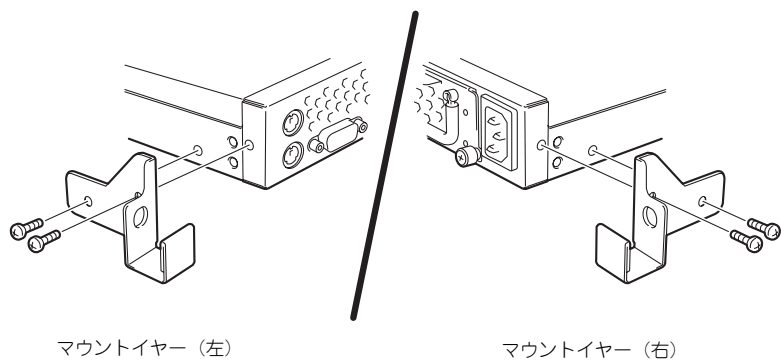

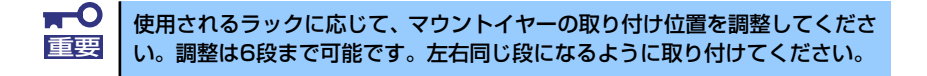

### L字レールの取り付け

L字レールは左用と右用があります。下図を参照して左用、右用を確認してください。

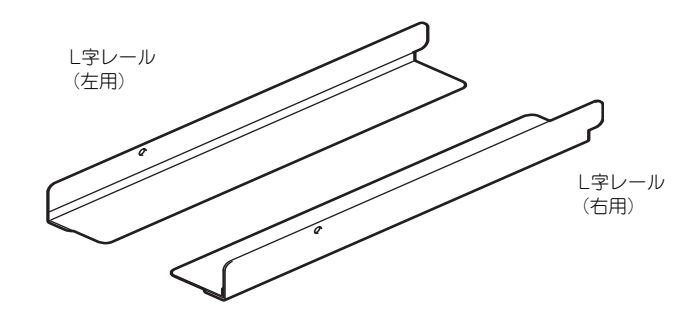

1. L字レールのフックをラックの穴 (背面側)に挿入する。

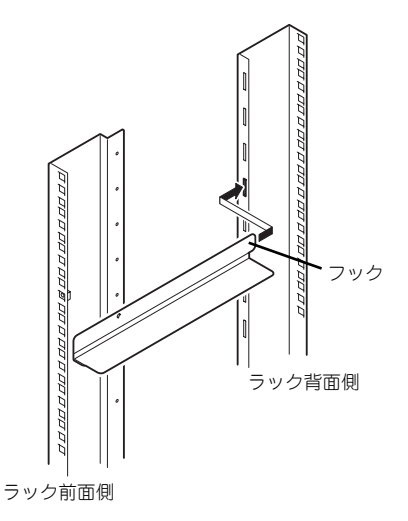

#### 2. 前面と背面をネジで固定する。

右図では左用のレール取り付けを示 していますが、右用も同様にして取 り付けてください。

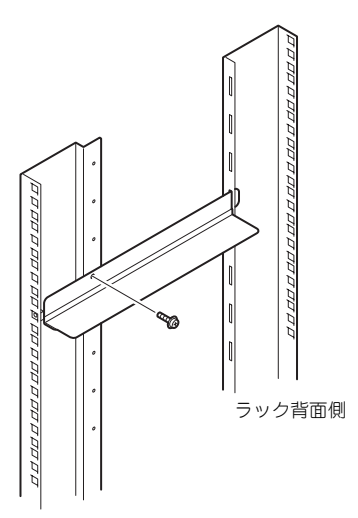

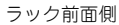

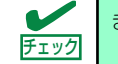

まっすぐにレールが取り付けられていることを確認してください。

#### ⓦ 本装置の取り付け

次の手順で本装置をラックに取り付けます。

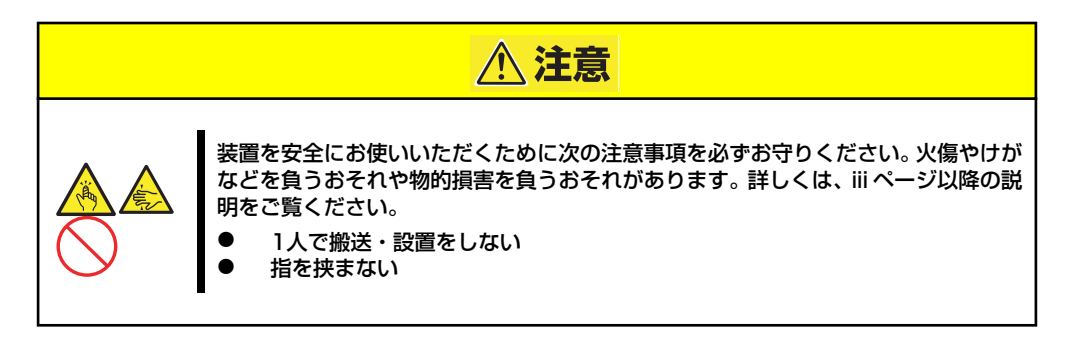

1. 2人以上で本装置をしっかりと 持ってラックへ取り付ける。

> 本装置をL字レールの上にのせて ゆっくりと静かに押し込みます。

> 初めての取り付けでは各機構部品 がなじんでいないため押し込むと きに強い摩擦を感じることがあり ます。強く押し込んでください。

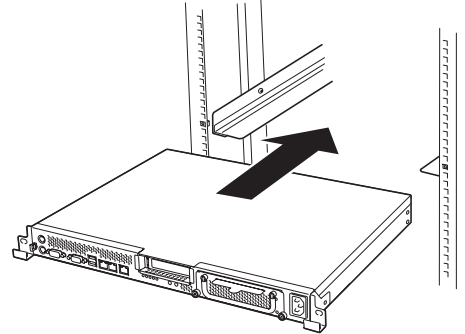

ラック前面側

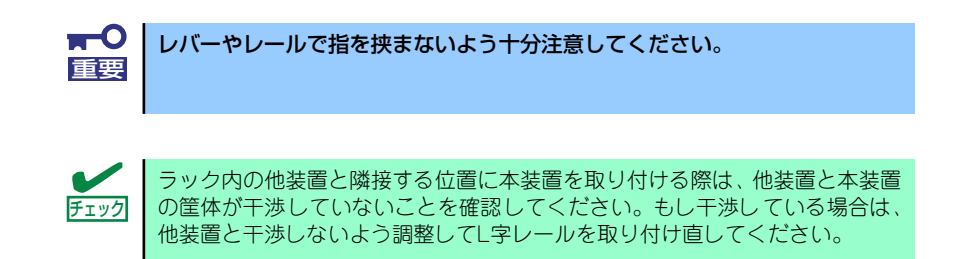

2. 本装置をラックへ完全に押し込む。

3. 本装置前面の左右にあるマウント イヤーをそれぞれ取り付けネジ1 本でラックに固定する。

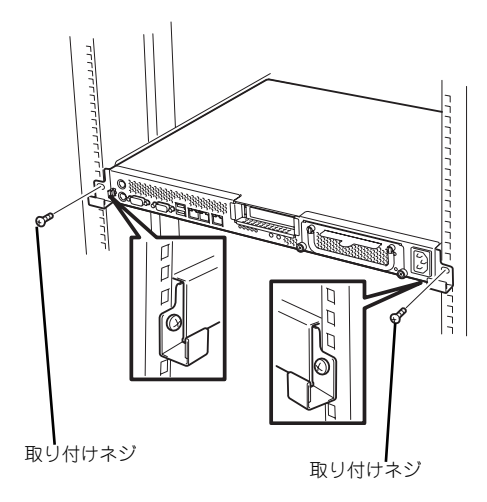

以上で完了です

### 取り外し手順

次の手順で本装置をラックから取り外します。

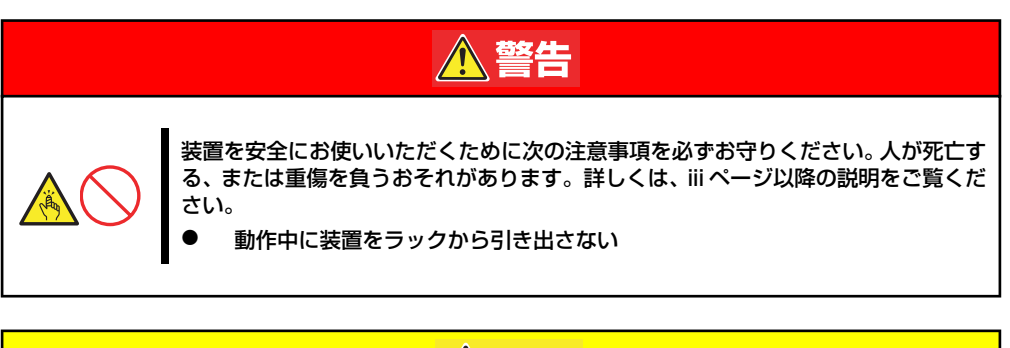

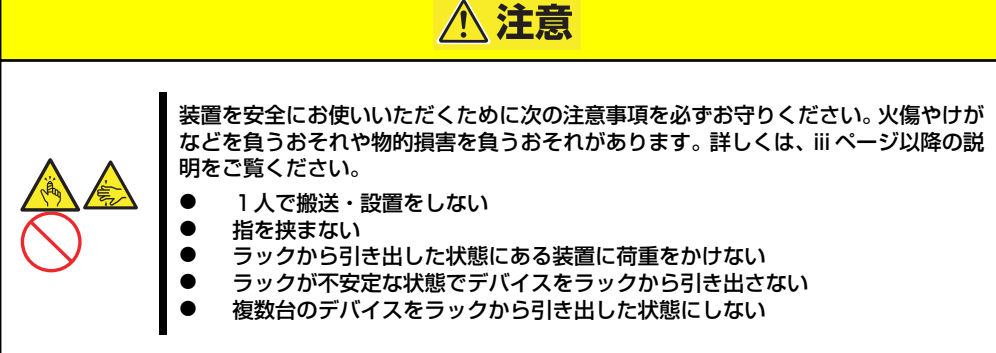

- 1. 本装置の電源がOFFになっていることを確認してから、本装置に接続している電源 コードやインタフェースケーブルをすべて取り外す。
- 2. 本装置の前面の取り付けネジ (左右各1本)をゆるめる。

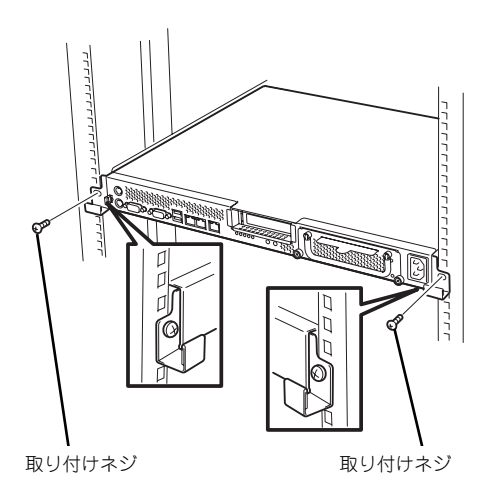

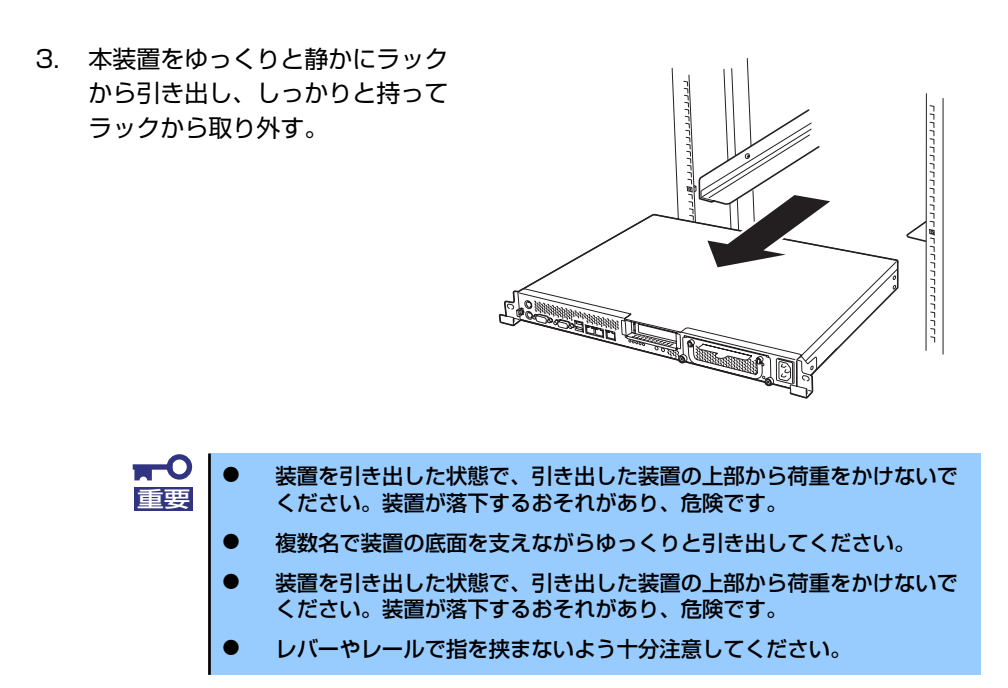

# **接 続**

接続するケーブルは、LANケーブルと添付の電源コードです。それ以外のコネクタには接続す る必要はありません。ただし、次の場合は、それぞれのケーブルを接続します。

- ⓦ オプションのSCSIコントローラを搭載してバックアップファイル機器と接続する場合 は、SCSIケーブルを接続します。
- ⓦ UPS機器と接続する場合は、シリアルポートコネクタにケーブルをシリアルケーブルを 接続します(UPS説明書を参照して必要に応じて接続してください)。
- ⓦ 本装置を直接操作する場合はディスプレイコネクタとキーボードコネクタ、マウスコネ クタにそれぞれの機器を接続します(通常の運用では接続しません)。

### インタフェースケーブルの接続

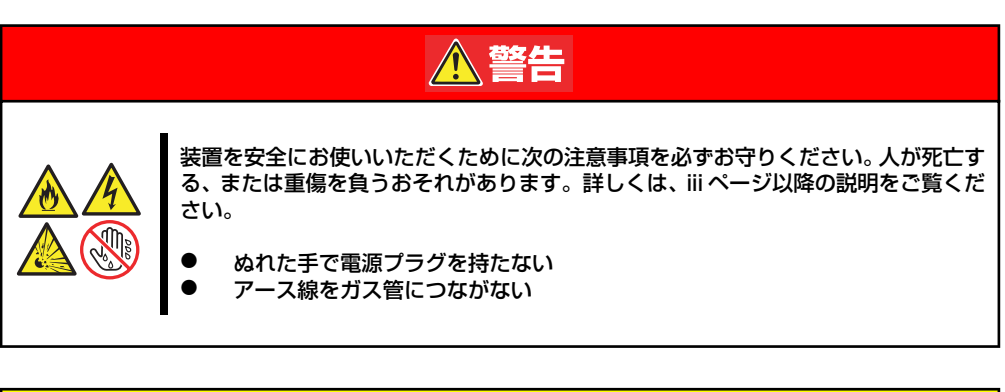

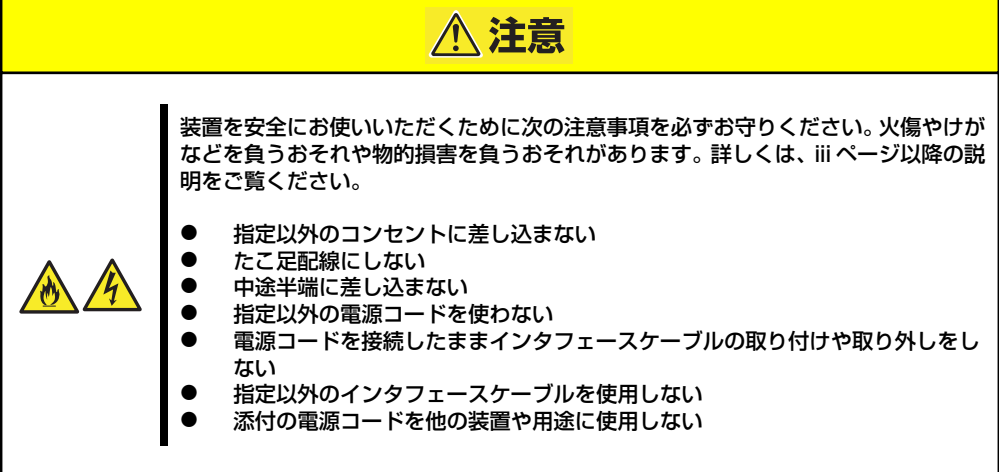

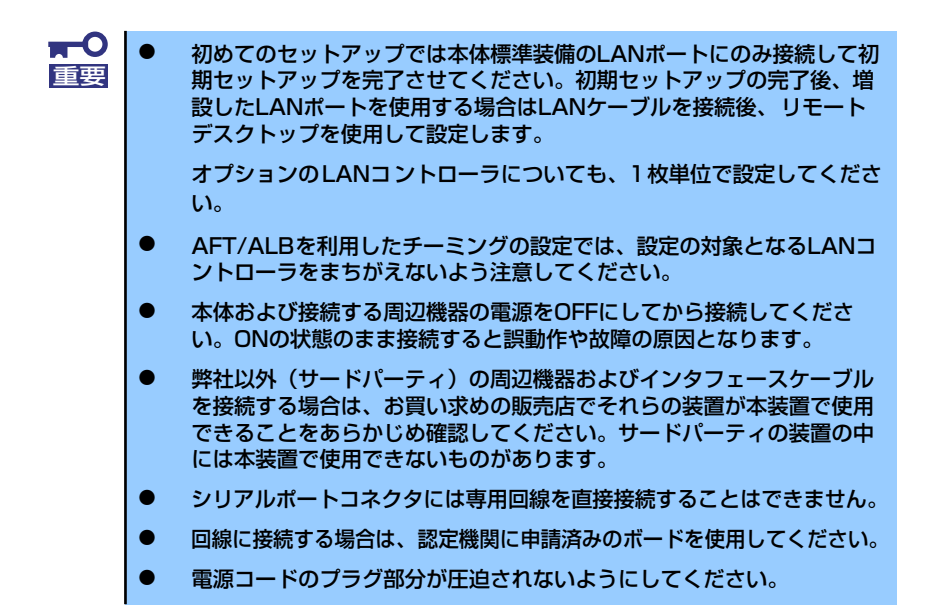

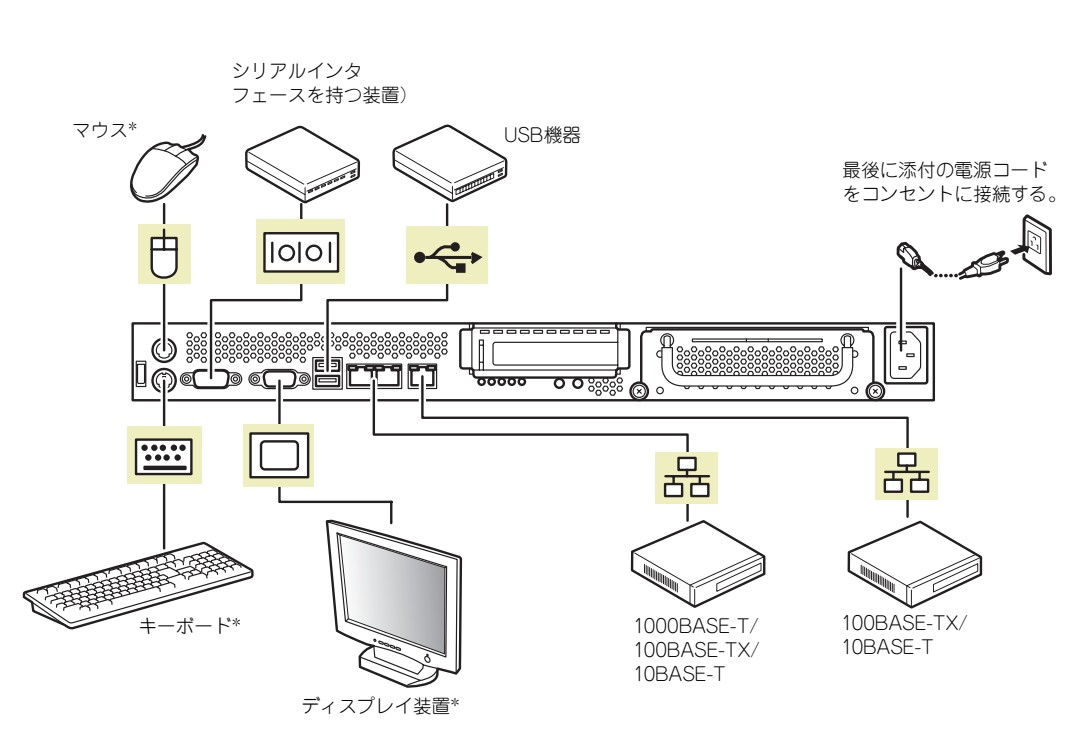

\* 本体の保守をするときにのみ接続する。

### 無停電電源装置(UPS)への接続について

本体の電源コードを無停電電源装置(UPS)に接続する場合は、UPSの背面にあるサービスコン セントに接続します。詳しくはUPSに添付の説明書を参照してください。

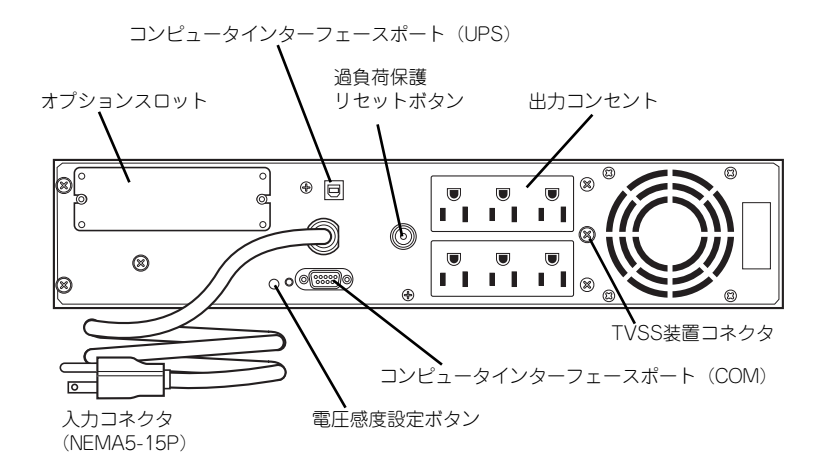

本体の電源コードをUPSに接続している場合は、UPSからの電源供給と連動(リンク)させ るために本体のBIOS設定の変更が必要となることがあります。BIOSの「Server」ー「AC-LINK」を選択すると表示されるパラメータを切り替えることで設定することができます。

# **システムのセットアップ**

シ ステ ムの セッ トア ップ は 専用 の初 期設 定ツ ール を使 いま す。初期 設定 ツー ルは 「EXPRESSBUILDER (SE)」CD-ROMに格納されています。

## **セットアップの準備**

本装置を設定する前に、本体標準装備のLANポートに割り当てる次の情報を準備してくださ  $\cup$ 

「各部の名称と機能」(9ページ)を参照して、LANポートの位置を確認してください。

- コンピュータ名
- 管理者パスワード
- IPアドレスとマスク値

### **電源のON**

システムの電源をONにします。

- 1. 本体の電源コードがコンセントに接続されていること、および本体のLANポート がネットワーク環境として使用するハブに接続されていることを確認する。
- 2. 本体の電源をONにする。

本体が起動を開始します。本装置の初回起動は、起動時のビープ音で確認します。 ビープ音のパターン(ビープ音を2回長く4回短く)を4回繰り返したら、正常に起 動したことになります。

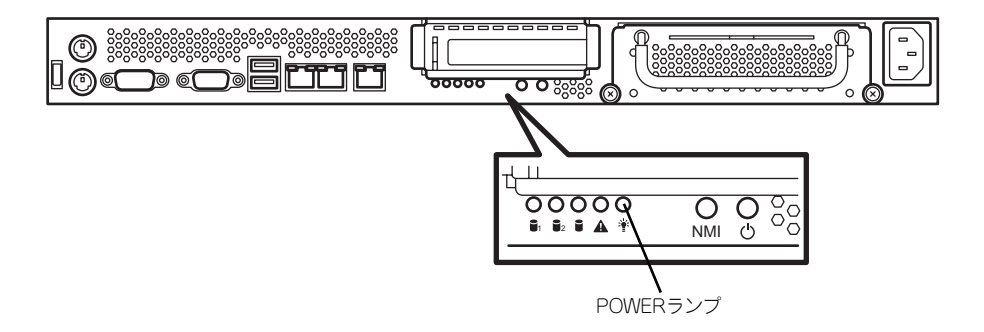

# **初期設定**

管理PC からリモートデスクトップ接続できるようにするために、本装置の初期設定を行いま す。初期設定ツールの実行は、本装置と同じネットワーク上にあるWindowsマシン(Windows 2000/XP/2003)と添付の「EXPRESSBUILDER (SE)」CD-ROMを使用します。

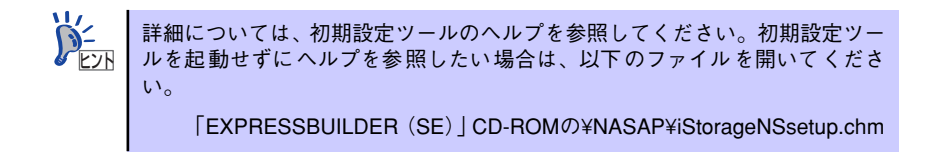

1. 任意のWindowsマシンのDVD-ROMドライブに「EXPRESSBUILDER (SE)」 CD-ROMをセットする。

Autorun機能によりメニューが自動的に表示されます。表示されない場合は、CD-ROMドライブ内の「¥MC¥1ST.EXE」を実行してください。

2. [ソフトウェアのセットアップ] をクリックして、表示されたメ ニューから「初期設定ツール]を クリックする。

> 初期設定ツールが起動し、エンド ユーザーライセンス契約 (EULA) の確認画面が表示されます(初回 のみ)。

3. EULAを確認の上、同意する場合 は[はい]をクリックする。

> 自動発見ウィンドウが表示されま す。

4. [開始] をクリックする。

iStorage NSの一覧が表示されま す。

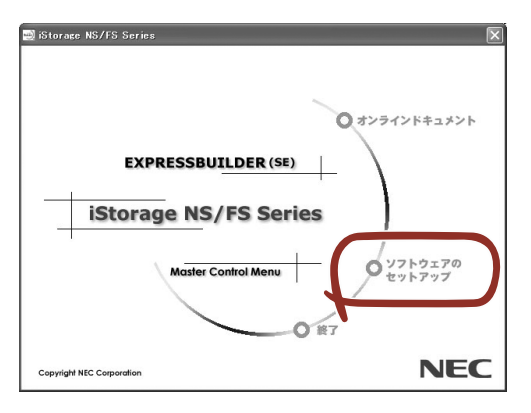

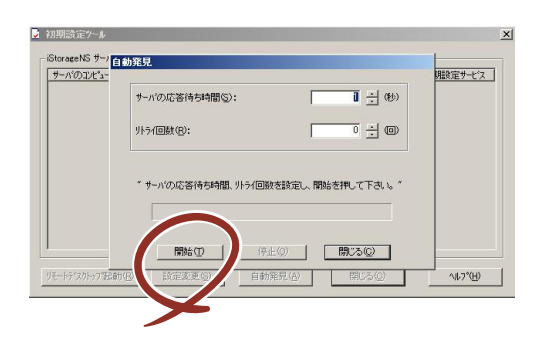

5. リモートデスクトップ起動の表示 が「確認中」から「可」または 「不可」に変わったら、設定した いiStorage NSを選択し、[設定 変更]をクリックする。

設定変更画面が表示されます。

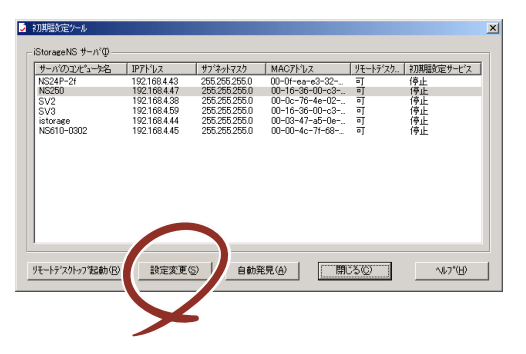

 $\blacksquare$ DHCPサーバが存在する場合、リモートデスクトップ起動が「可」となり、リ 重要 モートデスクトップを起動できます。Administratorでログインし設定を変更 してください。

6. 「コンピュータ名]欄にコン ピュータ名を入力する。

> ネットワーク上に同一のコン ピュータ名を持つマシンが存在す ると、設定変更後の再起動ができ なくなります。コンピュータ名が 重複していないことを確認してく ださい。

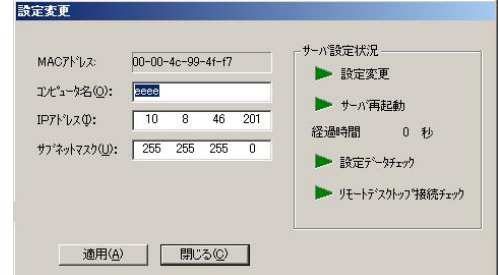

7. [IPアドレス]欄にIPアドレス [サブネットマスク]欄にサブ ネットマスクを入力する。

> ⓦ IPアドレスの設定を間違えると、設定変更後の再起動やリモートデスク トップ接続ができない場合があります。IPアドレスに誤りがないことを 確認してください。

- ⓦ 設定するIPアドレス/サブネットマスクは、初期設定ツールを動作させ ているマシンと同一ネットワークになるように設定してください。
- 8. [適用]をクリックする。

重要

 $\blacksquare$ 

9. 設定変更を確認するウィンドウが表示されたら、[OK]をクリックする。

サーバ設定の変更が始まり、サーバ設定状況の内容が順次更新されます。

10. 完了メッセージが表示されたら、[OK]をクリックする。

以上で、本装置の初期設定が完了し、リモートデスクトップ接続で管理できる状態 になりました。

# **リモートデスクトップ接続での設定**

リモートデスクトップ接続を行い、以下を参照して必要な設定を行います。

リモートデスクトップでの接続方法は、「本装置への接続」(19ページ)を参照 <u>ヒント</u> | してください。

- 1. リモートデスクトップを起動し、Administratorでログインする。
- 2. スタートメニューから[マイコンピュータ]を選択し、右クリックし、[プロパティ ] を選択する。
- 3. [コンピュータ名]タブを選択する。

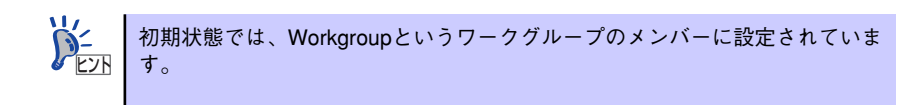

- 4. [変更]ボタンをクリックする。
- 5. ワークグループに参加させる場合は、「ワークグループ」を選択し、本装置を参加 させるワークグループ名に変更する。

ドメインに参加させる場合は、「ドメイン」を選択し、ドメインコントローラに登録 されている「ドメイン名」、「ユーザ名」および「パスワード」を設定します。 入力したドメイン名、ユーザー名が確認される(環境により10数分かかります)と再 起動の画面が表示されます。

6. 再起動の確認画面で[OK]をクリックして再起動する。

再起動が完了すると、ドメインまたはワークグループへの参加が完了します。

# **その他の設定について**

初期設定が完了しても、シャドウコピーなどNASの各種機能を使用するための詳細設定や、あ らかじめインストールされている管理アプリケーションの固有のセットアップが必要です。管 理者ガイドおよび2章を参照して、必要なセットアップを行ってください。 本装置にインストール済みのアプリケーションは次のとおりです。

- ⓦ ESMPRO/ServerAgent
- $\bullet$  Adaptec Storage Manager  $TM$
- ⓦ エクスプレス通報サービス

すべてのセットアップが完了したら、本装置のシステム情報のバックアップをとります。バッ クアップはEXPRESSBUILDER(SE)を使用します。EXPRESSBUILDER(SE)の起動方法 やシステム情報のバックアップの手順については、「EXPRESSBUILDER (SE)」(87ページ) を参照してください。

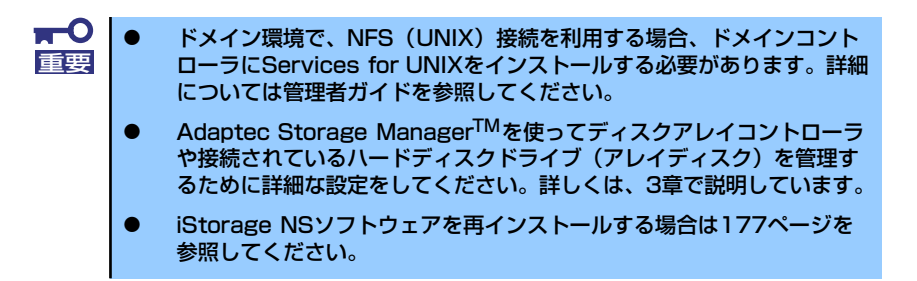

# **BIOS設定の注意点**

通常、BIOSの設定を変更する必要はありませんが、以下の点を確認してください。

- ⓦ コンソールリダイレクションの設定(本体のシリアルポート(1ポート)を保守用管理 PCと通信するための設定をしておきたい場合のみ)
- デバイスのブート順の設定

次の手順に従ってBIOSの設定を変更することができます。

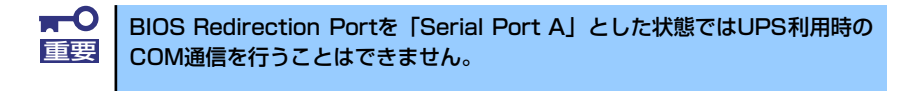

コンソールリダイレクションの設定が済んでいる場合は、ハイパーターミナル を使って接続した管理PC上からデバイスのブート順の確認・修正ができます。 詳しくは付録Cで説明しています。 ヒント

- 1. 5章の「システムBIOSコンフィグレーション」または付録Cを参照してシステム BIOS SETUPユーティリティを起動する。
- 2. 「Advanced」→「I/O Device Configuration」メニューを選択し、以下のよう に設定されていることを確認する。

[Serial Port A]: Enabled [Base I/O Address]: 2F8 [Interrupt]: IRQ3 [Legacy USB Support]: Enabled

3. 「Server」→「Console Redirection」メニューを選択し、以下のように設定され ていることを確認する。

[BIOS Redirection Port]: Serial Port A [Baud Rate]: 19.2K [Flow Control]: XON/XOFF [Terminal Type]: PC ANSI

- 4. 「Boot」メニューを選択し、以下の順にデバイスが設定されていることを確認す る。
	- (1) [CD-ROM Drive]
	- (2) [Removable Devices]
	- (3) [Hard Drive]
	- (4) [IBA GE Slot 0A58 v1226]

上記の順でなかった場合は設定を変更してください。

5. 内容を保存してシステムBIOS SETUPユーティリティを終了する。

以上で完了です。

# **オプションソフトウェアの追加**

本製品にはいくつかのオプションソフトウェアがあります。オプションソフトウェアは工場出 荷時にはインストールされていませんので、ご使用の前にインストールする必要があります。 本製品をサポートするオプションソフトウェアについては、販売店などにご確認ください。

各オプションソフトウェアをインストールする場合は、まずは以下の手順で本装置にアクセス します。

1. 管理PCからリモートデスクトップにて本装置へ接続する。

リモートデスクトップ接続については、「本装置への接続」を参照してください。

- 2. Administrator権限を持つユーザで本装置にログオンする。
- 3. オプションソフトウェアのCD-ROMを本体のDVD-ROMドライブにセットする。
- 4. リモートデスクトップ内でエクスプローラを起動し、CD-ROM内のセットアップ 用のプログラムを実行する。

以降のセットアップの手順については、各オプションソフトウェアのマニュアルに 従ってください。

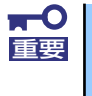

Autorun機能でセットアッププログラムが起動するオプションソフトウェア については、リモートデスクトップ上では自動起動しませんので、インストー ルディスクの中の「autorun.inf」の中に記載されているセットアッププログ ラムを実行してください。

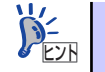

オプションソフトウェアをインストールする場合は、各ソフトウェアの必要シ ヒント ステム情報を参照してください。

メ モ